# SET BC <sup>105-1750 West 75th Avenue, Vancouver, B.C., Canada V6P 662 Phone: 604.261.9450 www.setbc.org Choiceworks App (iOS) v. 9.2</sup>

#### Introduction

Choiceworks is a

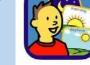

paid, userfriendly app to support students with executive functioning skills: daily routines, regulating emotions and fostering independence.

The app is intuitive and customizable allowing a wide age range of users.

#### **Integration Ideas**

- Challenge students to race against the clock and themselves. See if they can beat their best time in cleaning up, etc.
- Build a board in small groups as an extension of a choicemaking discussion. Eg. What are your choices when you have to wait, when you feel angry, super excited, ...etc.
- Use schedule board as a "Ready, Do, Done" display for the whole class.
- Create & film role play scenarios/ social situations to add to the library of images.
- Use the student's voice for narration to add personalization.

| 9:33 AM Thu |                                      |           |         |          | a              | <ul> <li>≈ 65% ■&gt;</li> <li>+ Edit</li> </ul> |  |
|-------------|--------------------------------------|-----------|---------|----------|----------------|-------------------------------------------------|--|
| Sche        | edules                               |           |         |          | Type of Board  |                                                 |  |
|             | Lunchtime                            | irs ago   |         | 1        | Schedule       |                                                 |  |
|             | My school schedule                   |           |         |          | Waiting        |                                                 |  |
| nightim     | My nighttime so                      |           |         |          | Feelings       | Click on the +                                  |  |
| C           | Last accessed 21 hoc                 |           |         |          | Feelings Scale | sign to create                                  |  |
| Waiti       | Waiting Waiting for bus Bangle Bange |           |         |          |                | a new board                                     |  |
| water       |                                      |           |         |          |                |                                                 |  |
|             | Waiting<br>Sample Board              |           |         |          |                |                                                 |  |
| Feeli       | ings                                 |           |         |          |                |                                                 |  |
| 6           | Worried<br>Last accessed 20 hos      | irs ago   |         |          |                | 11                                              |  |
| 2           | Upset<br>Last accessed 20 hos        | irs ago   |         |          |                |                                                 |  |
| Feeli       |                                      |           |         |          |                |                                                 |  |
|             | OK / confused /                      |           |         |          |                |                                                 |  |
|             |                                      |           |         |          |                |                                                 |  |
|             |                                      |           |         |          |                |                                                 |  |
|             | All                                  | Schedules | Waiting | Feelings | Feelings Scale |                                                 |  |

## Task Challenge Activity – Lunch schedule

- Launch Choiceworks app. (You will create a new board under schedules. This schedule will be available under the "All" profile unless you have already created a new profile).
- Tap the + sign in the righthand corner. Select *schedule* from the pop-up menu list.
- Tap the *camera* icon.
- Tap inside the *caption required* text box and type "lunch."
- Tap *Add image* to select an image source. You can choose an image from the image library or take a photo.
- Tap Save.
- Tap *Add Task*. Scroll and tap to select a task or tap the camera icon to create your own task.
- Tap Add Timer. Scroll and choose time. Tap Done.
- Continue to add tasks. (There is a limit of 9 tasks that can be visually seen on the screen, but more can be added).
- Tap *Add an activity* at the bottom of the page. Select from image library or take own photo.
- Tap Save.

Extension – Try going through the same process and adding videos to the images.

### How can I learn how to use it?

Here are some web-based resources that might help you learn how to use Choiceworks:

- <u>http://beevisual.com/blog/how-to-guides/</u>

   These are downloadable, printable "how to" guides on all the aspects of Choiceworks by the developer BeeVisual.
- <u>https://www.youtube.com/watch?v=bVe10sRVjtg</u>
   oThis a 7 minute Choiceworks tutorial using a iPad.

#### Where can I get ideas on how to use it with students?

Here are some web-based resources that might help you learn how students can use Choiceworks:

- <u>https://www.youtube.com/watch?v=km3cD1FF0kY</u>
   This is a video of a mom and how she used it at home for her kids getting ready.
- <u>https://www.youtube.com/watch?v=Ga-snuOdTcM</u>
   This is a short overview video on the functions of the app.

##